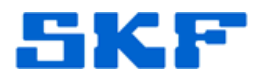

## **Knowledge Base Article**

**Product Group:** Software **Product:** CMSW7400 - @ptitude Analyst, ARM Add-On **Version:** 8.0 (2013 Edition)

## **Abstract**

`

A problem occurs when attempting to upload Module data files from a Microlog using the Analysis and Reporting Manager (ARM) Add-On in SKF @ptitude Analyst v8.0. If the **Transfer > Microlog ARM Data** function is used and the **Source** button in the ARM Mobile Device Viewer window is clicked, an error message [Figure 1] will appear.

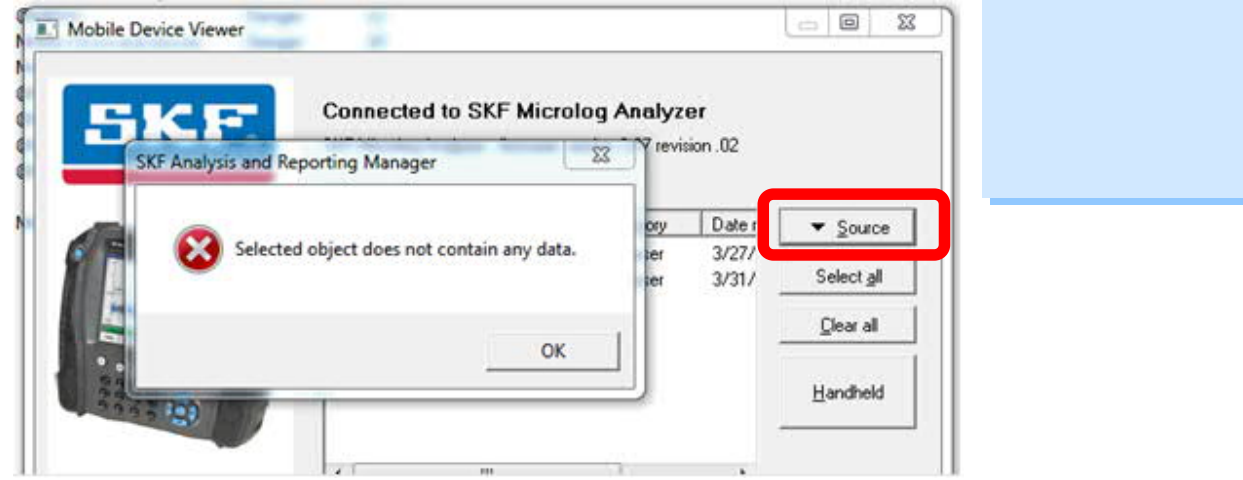

**Figure 1.** "Selected object does not contain any data."

This issue prevents the user from being able to change any of the source options, such as viewing files on the SD card or from different modules. This article describes a simple work around to the issue.

## **Overview**

Instead of bringing up the Mobile Device Viewer directly as described above, choose **View > Analysis and Reporting Manager** from @ptitude Analyst, and then choose **File > Mobile Device Viewer** [F6] to bring up the Mobile Device Viewer. When you click on the **Source** button now, the problem does not occur.

In this case, the Source drop down list appears [Figure 2] and selections can be made.

**SKF Reliability Systems** 5271 Viewridge Court \* San Diego, California, 92123 USA Telephone 1- 800- 523-7514 Web: www.skf.com

3676 Rev A Page 1 of 2

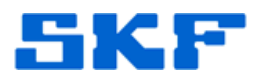

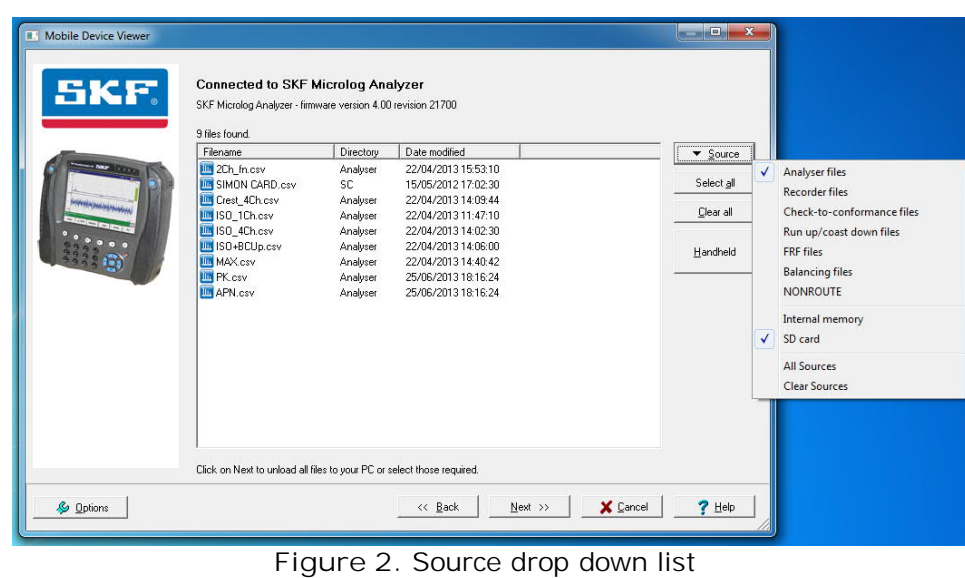

----

`

For further assistance, please contact the Technical Support Group by phone at 1-800-523-7514 option 8, or by e-mail at **TSG-CMC@skf.com**.